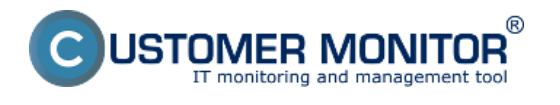

- **•I**nformácie o spojení (CM portal)
- **•**Log pripájania

# Informácie o spojení (CM portal)

Pre získanie informácií o spojení, prejdite na portáli do ?asti CM IT Monitoring navigácia->Komunikácia->Vzdialený prístup. Následne v zozname vyh?adajte konkrétny po?íta?. Po kliknutí na po?íta? sa zobrazí formulár s informáciami o vzdialenom prístupe na daný po?íta?.

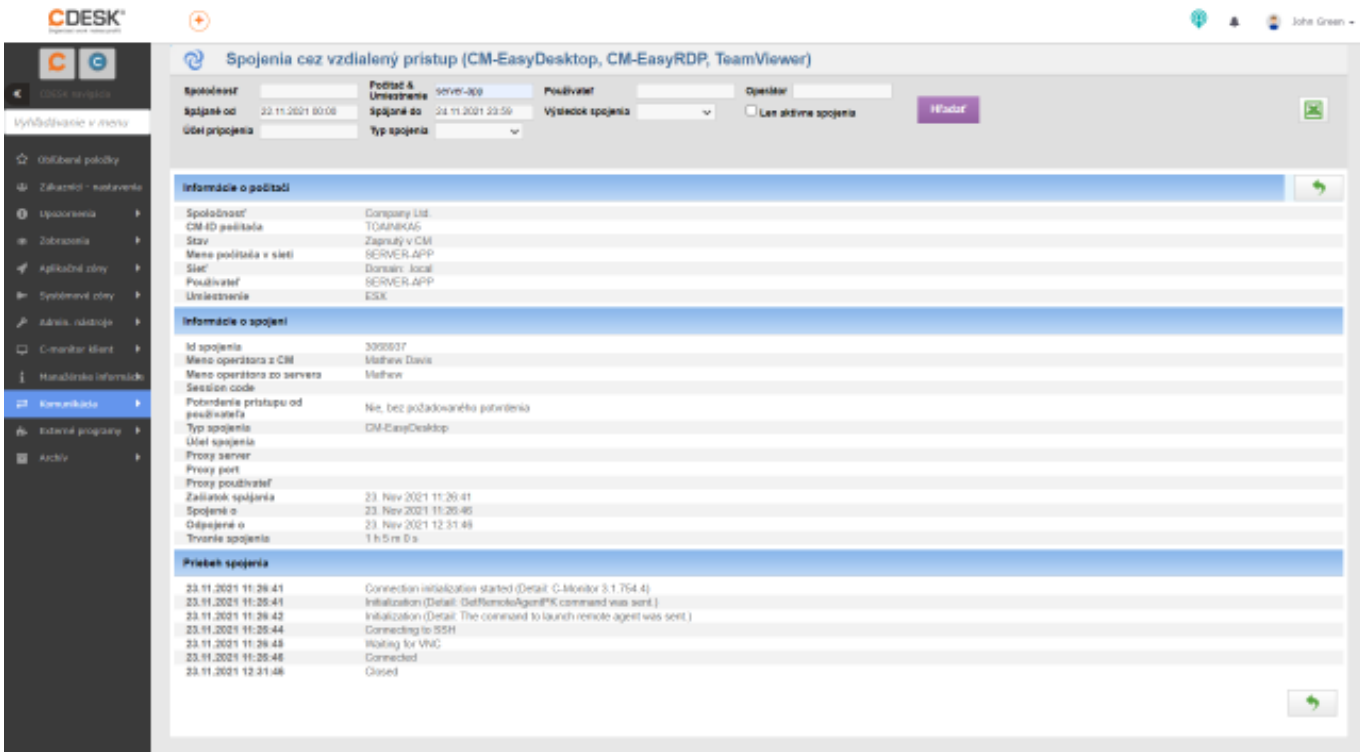

## $[1]$

Obrázok: Informácie o spojení

V hornej ?asti formulára sa nachádzajú základné informácie o po?íta?i. V ?asti Informácie o spojení sa nachádzajú nasledovné informácie: Id spojenia, Meno operátora z CM, Meno operátora zo servera, Session code, Potvrdenie prístupu od používate?a, Typ spojenia, Ú?el spojenia, Proxy server, Proxy port, Proxy používate?, Za?iatok spájania, Spojené o, Odpojené o, Trvanie spojenia

V nasledujúcej ?asti Priebeh spojenia, sa nachádzajú ?asové údaje o spojení.

## Log pripájania

Možnosti pripájania na vzdialenú obrazovku sú popísané v samostatnom texte. Po tom, ?o zvolíte spôsob pripojenia, sa zobrazí nové okno s nastavením pripojenia. Po kliknutí na tla?idlo Pripoji? sa na pravej strane zobrazuje priebeh pripájania.

Ak nadväzovanie spojenia prebieha správne, pri každom bode sa zobrazí zelená ikona. V prípade, že v niektorom z bodov nastala chyba, zobrazí sa ikona ?erveného výkri?níka.

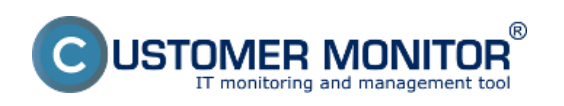

#### **Logovanie pripojení**  Zverejnené na Customer Monitor (https://www.customermonitor.sk)

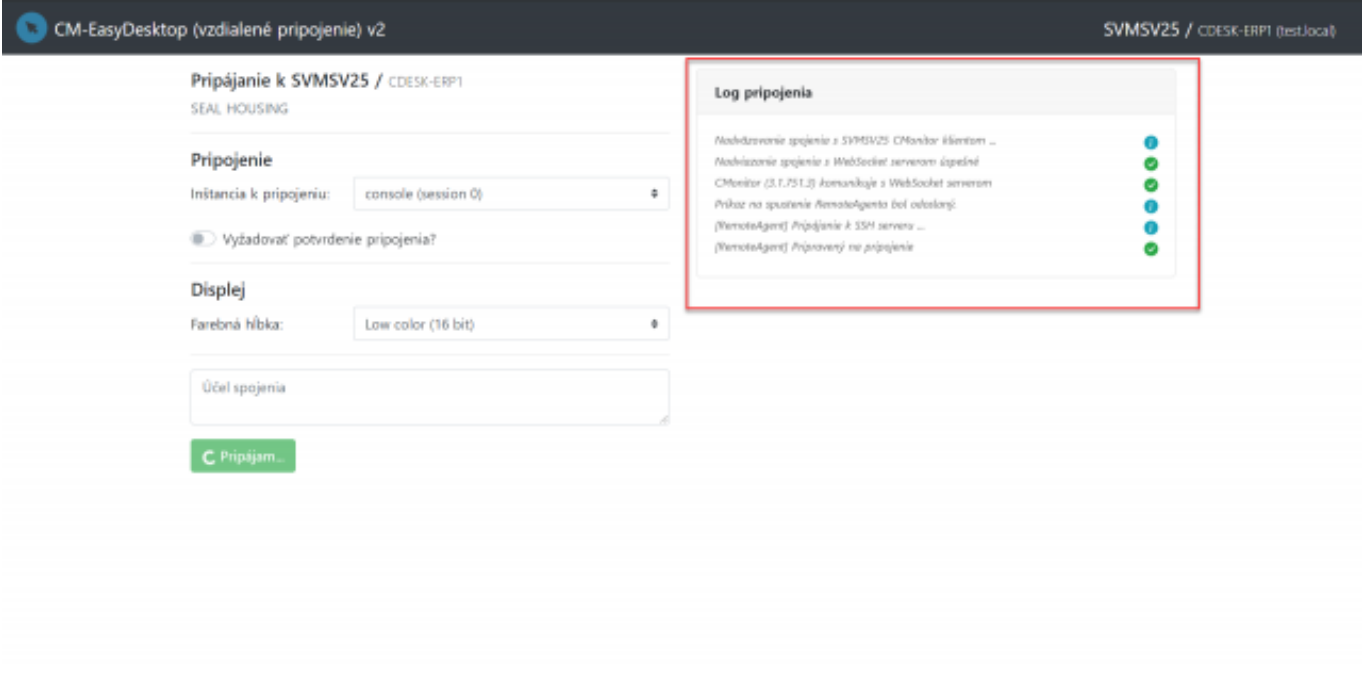

### [2]

Obrázok: Log pripojenia počas pripájania sa k vzdialenému počítaču

Date: 17.12.2021

#### **Odkazy**

[1] https://www.customermonitor.sk/sites/default/files/Informacie\_o\_spojeni.png [2] https://www.customermonitor.sk/sites/default/files/Log\_pripojenia\_pocas\_pripajania\_sa\_k\_vzdialen emu\_pocitacu.png